# **Creating the template for the second line**

This section describes creating and managing the templates for adding a second line to [grid view search results](https://documentation.soutron.net/display/HG/Defining+the+Grid+view).

The second line can contain any number of fields, and spans the entire width of the table.

#### For example:

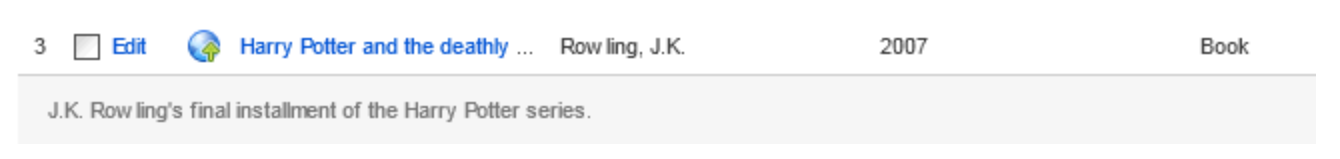

#### **To access the templates, select System Management > Task Centre > Template Maintenance**.

#### The following screen is displayed:

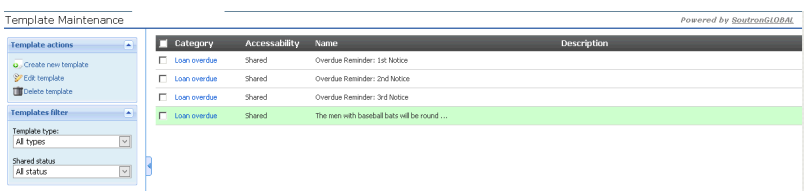

This displays any templates already defined: you can limit the display to a particular type of notification, or whether they are Shared or Private, by selecting from the drop-down list in the Templates Filter.

From here you can:

- [define a new template](#page-0-0)
- [edit an existing template](https://documentation.soutron.net/display/HG/Editing+a+template)
- [delete a template](https://documentation.soutron.net/display/HG/Deleting+a+template)

### <span id="page-0-0"></span>Creating a new search results template

To create a new template, click **Create new template** in the Actions menu.

The following screen displays:

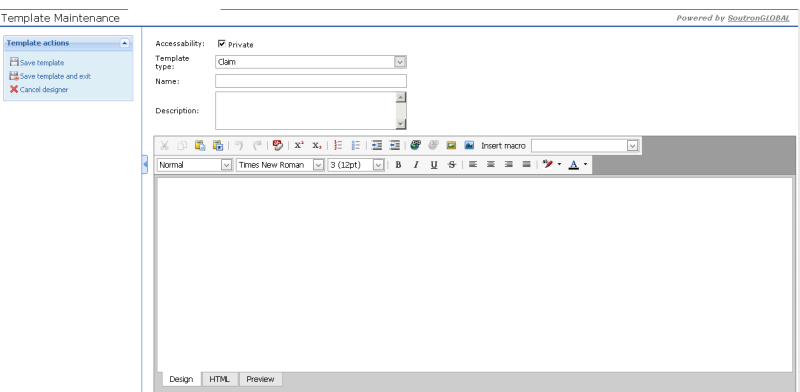

## Template designer

Enter the following information at the top of the screen:

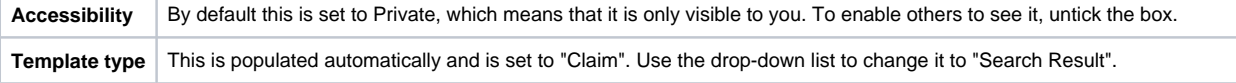

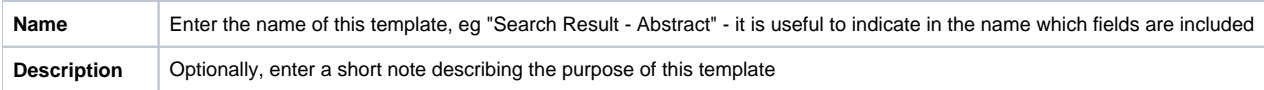

### **Adding fields**

Fields are added by selecting from the drop-down list of macros which is at the end of the toolbar:

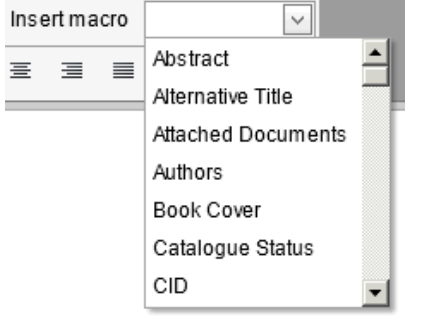

To insert the data:

- 1. place the cursor where you want to insert it in the rich text area
- 2. select the relevant field from the drop-down list
- 3. click **Insert Macro**

The macros are inserted in square brackets. For example:

[Abstract]

### **Adding text**

You may also want to add text to the fields, for example:

```
Summary: [Abstract]
```
Text can be added and formatted just as with standard word processing.

# Completing the process

When you have finished, click **Save** in the Actions menu, or **Save and close** to return to the list of defined templates.

You do not need to set up a task for this template.